① ブラウザ画面右上の「Google Chromeの設定」ボタンを押下し、

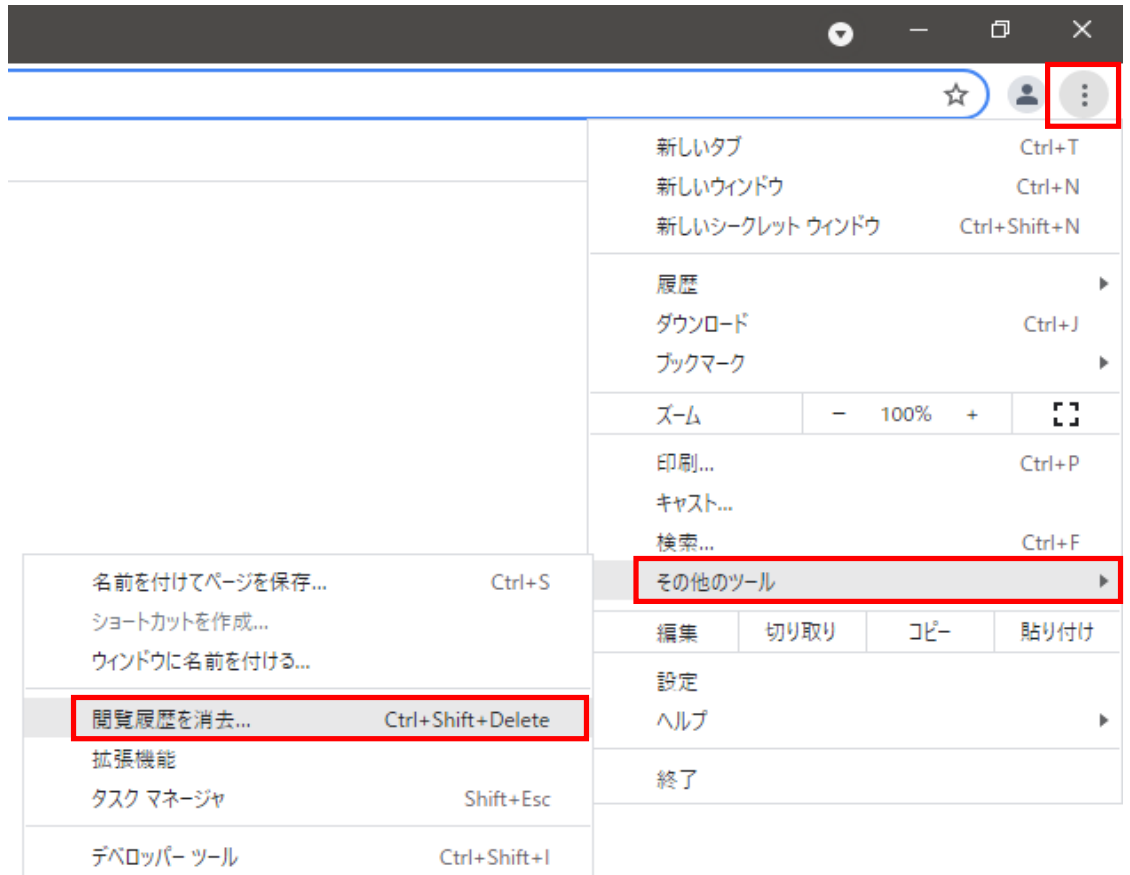

「その他ツール」>「閲覧履歴を消去」を選択する

② 『詳細設定タブ』における『期間』で「全期間」を選択し、「キャッシュされた画像とファイル」の チェックを外して「データを削除」を押下する

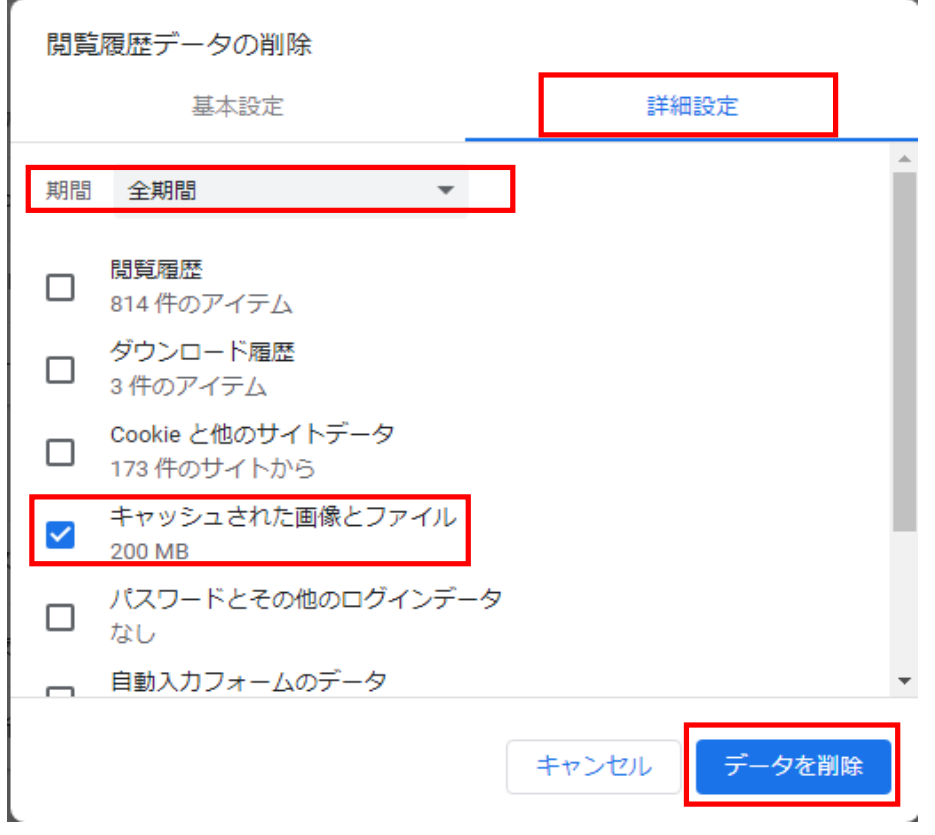